# Uitgeven om het URL Service Label in CUCDM in te stellen Ī

## Inhoud

Inleiding Voorwaarden Vereisten Gebruikte componenten Probleem: Afgeven terwijl u het URL-label van de servicenaam specificeert **Oplossing** Schakel het URL-label in terwijl u een telefoon toevoegt via het menu Phone Schakel het URL-label in terwijl u een telefoon toevoegt via het menu Subscriber Verifiëren

### Inleiding

Dit document beschrijft hoe u het URL-label van de service kunt toevoegen aan het Cisco Unified Communications Domain Manager (CUCDM).

#### Voorwaarden

#### Vereisten

Cisco raadt kennis van de volgende onderwerpen aan:

- Cisco Hosted Collaboration Solutions (HCS)
- Cisco Unified Communications Domain Manager (Cisco UCDM)

#### Gebruikte componenten

De informatie in dit document is gebaseerd op de volgende software- en hardware-versies:

● CUCDM 10.6.3 SU1a

De informatie in dit document is gebaseerd op de apparaten in een specifieke laboratoriumomgeving. Alle apparaten die in dit document worden beschreven, hadden een opgeschoonde (standaard)configuratie. Als uw netwerk live is, moet u de potentiële impact van elke opdracht begrijpen.

### Probleem: Afgeven terwijl u het URL-label van de servicenaam specificeert

In het mobiliteitsprofiel of in de telefoon staat het servicemenu niet in om het URL-label van de servicenaam op te geven.

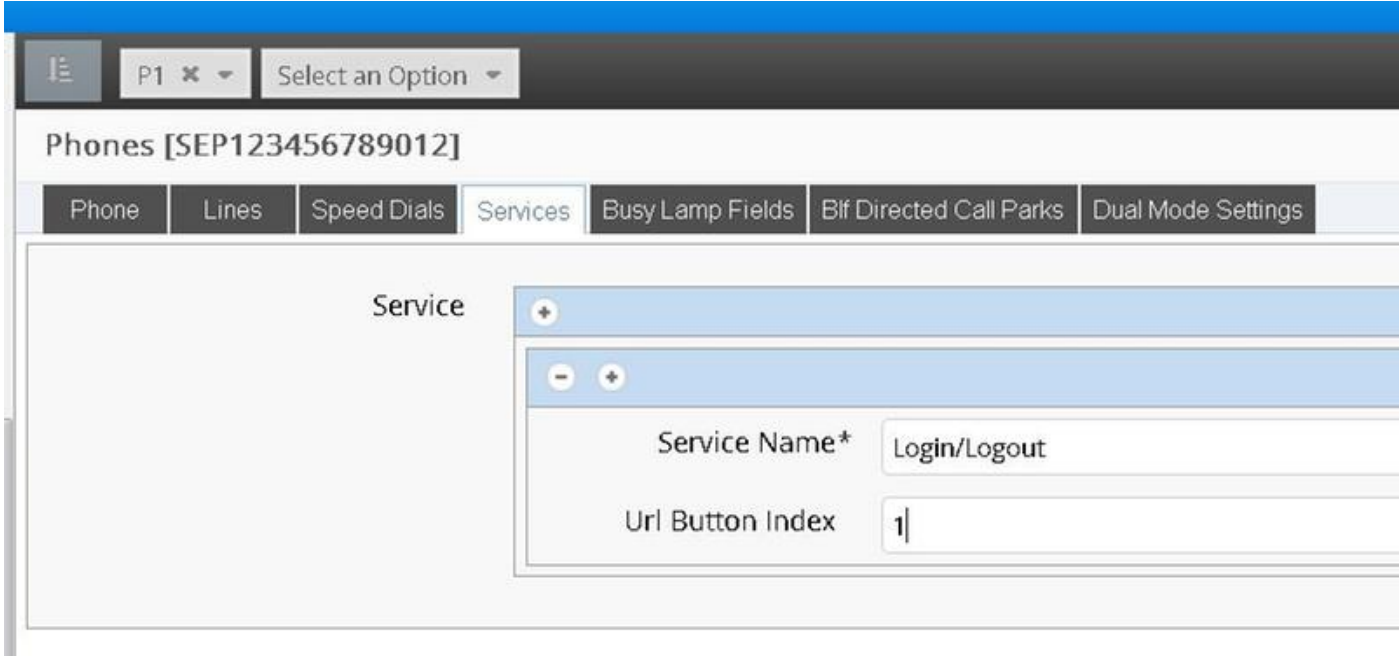

# **Oplossing**

Schakel het URL-label in terwijl u een telefoon toevoegt via het menu Phone

Meld aan als provider-beheerder en verplaats onder Rol Management > Veldweergavebeleid (FDP)

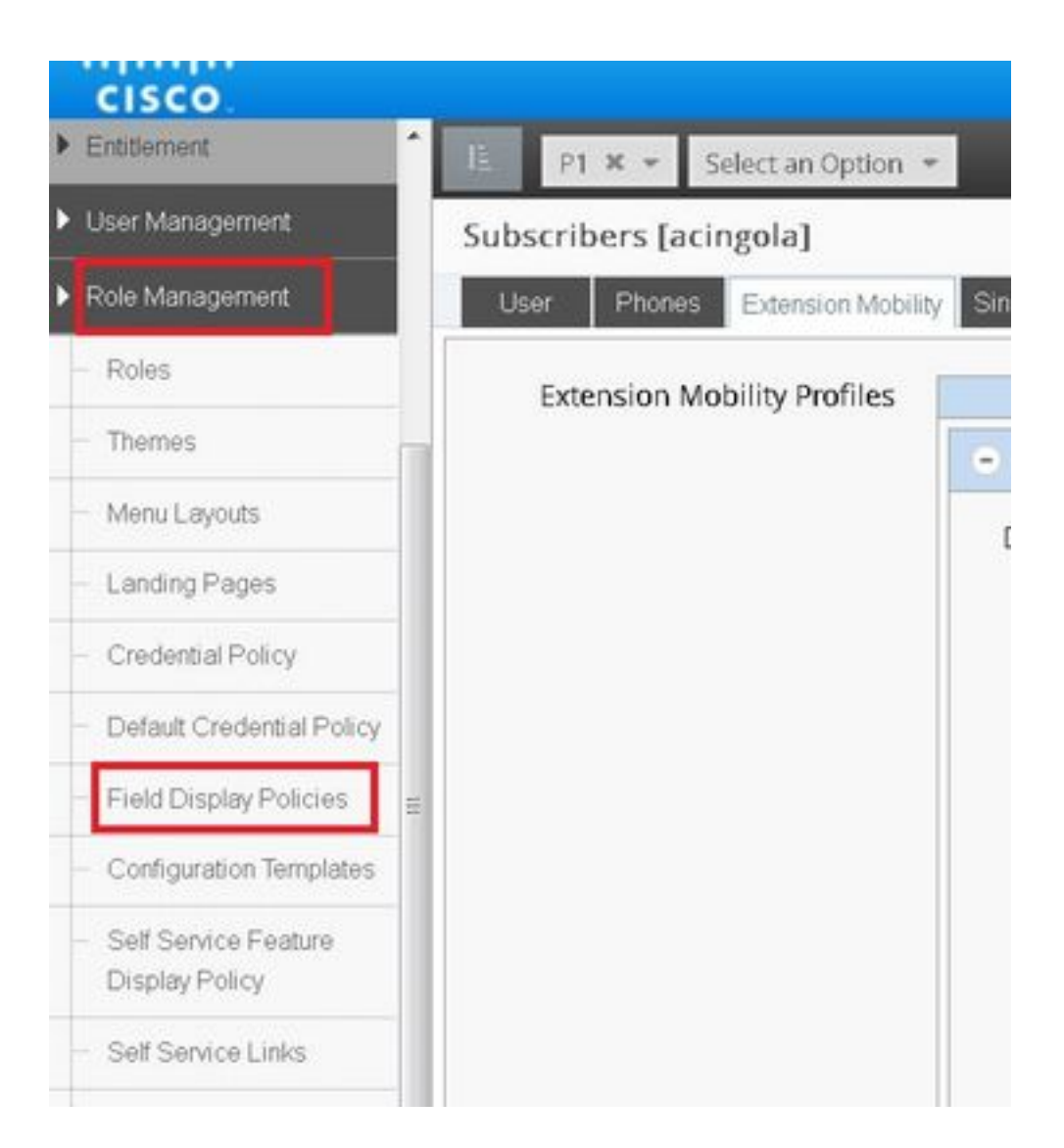

• Selecteer de **SubscriberPhoneMenuitemProvider** en kloon de FDP onder de hiërarchie van de klant.Dit kan worden gedaan door de SubscriberPhoneMenuitemProvider te selecteren en deze open te stellen.Vervolgens kunt u in de rechterbovenhoek van het scherm de FDP in kwestie klonen, zoals in de afbeelding te zien is:

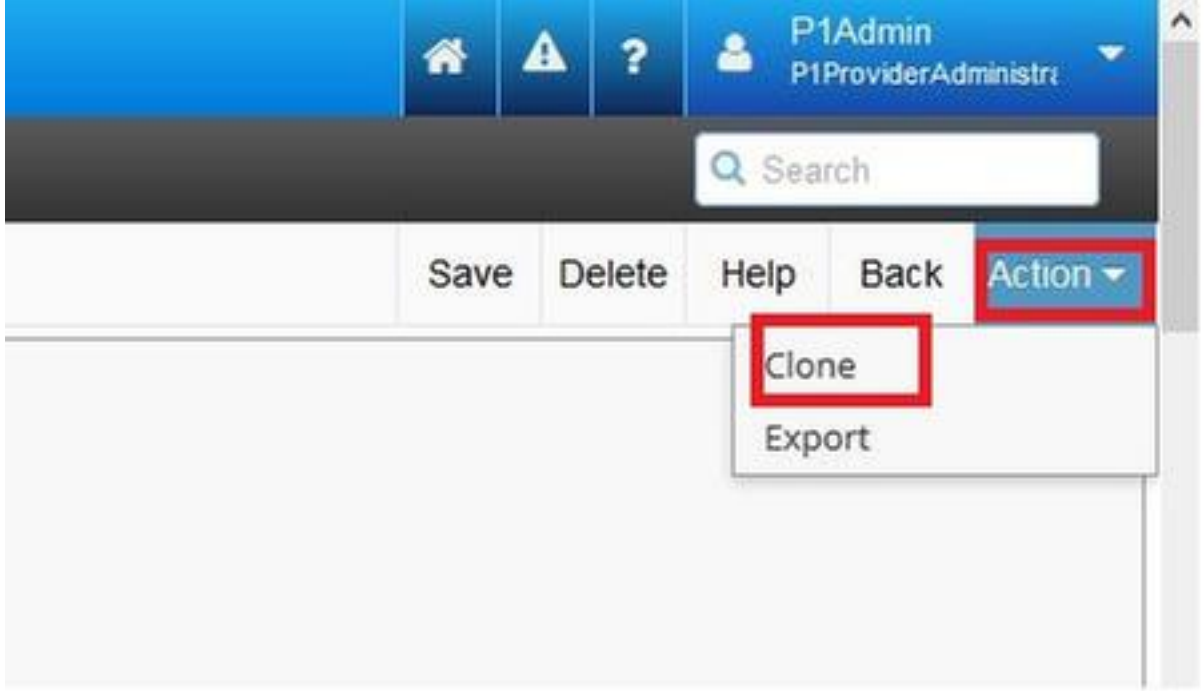

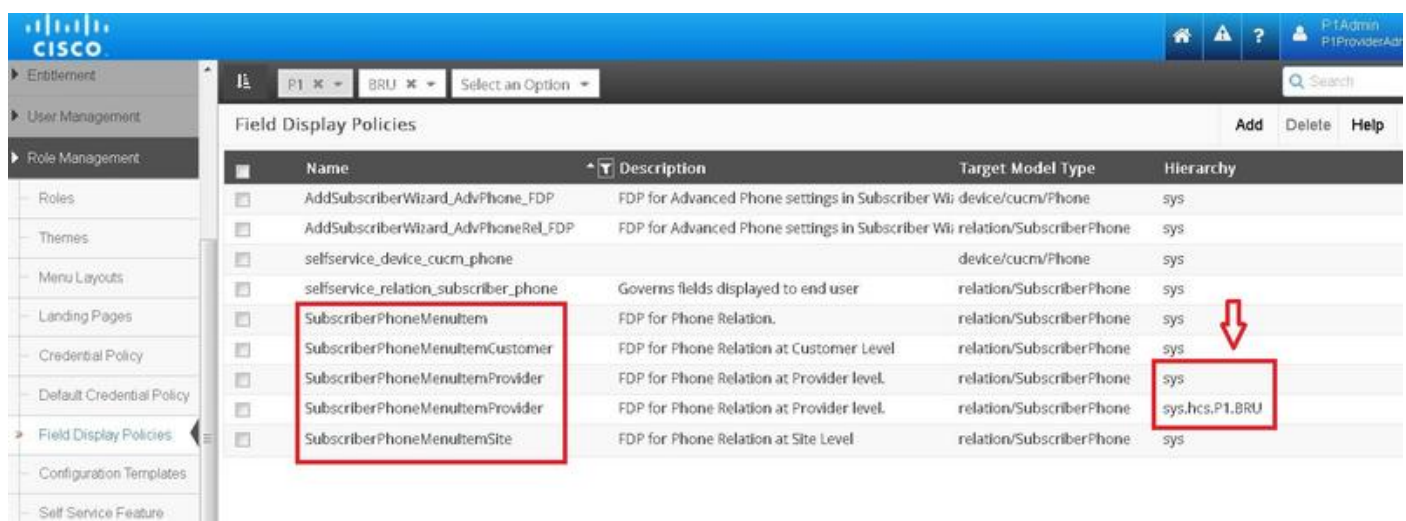

- Open de nieuwe SubscriberPhoneNetProvider op de hiërarchie van de klant.
- Verplaats onder het gedeelte Service velden.
- Selecteer de eigenschap services.service.name.
- Verplaats de eigenschap service.service.name zoals in de afbeelding.

#### • Klik op Opslaan.<br>Derrooiewendigmentovider

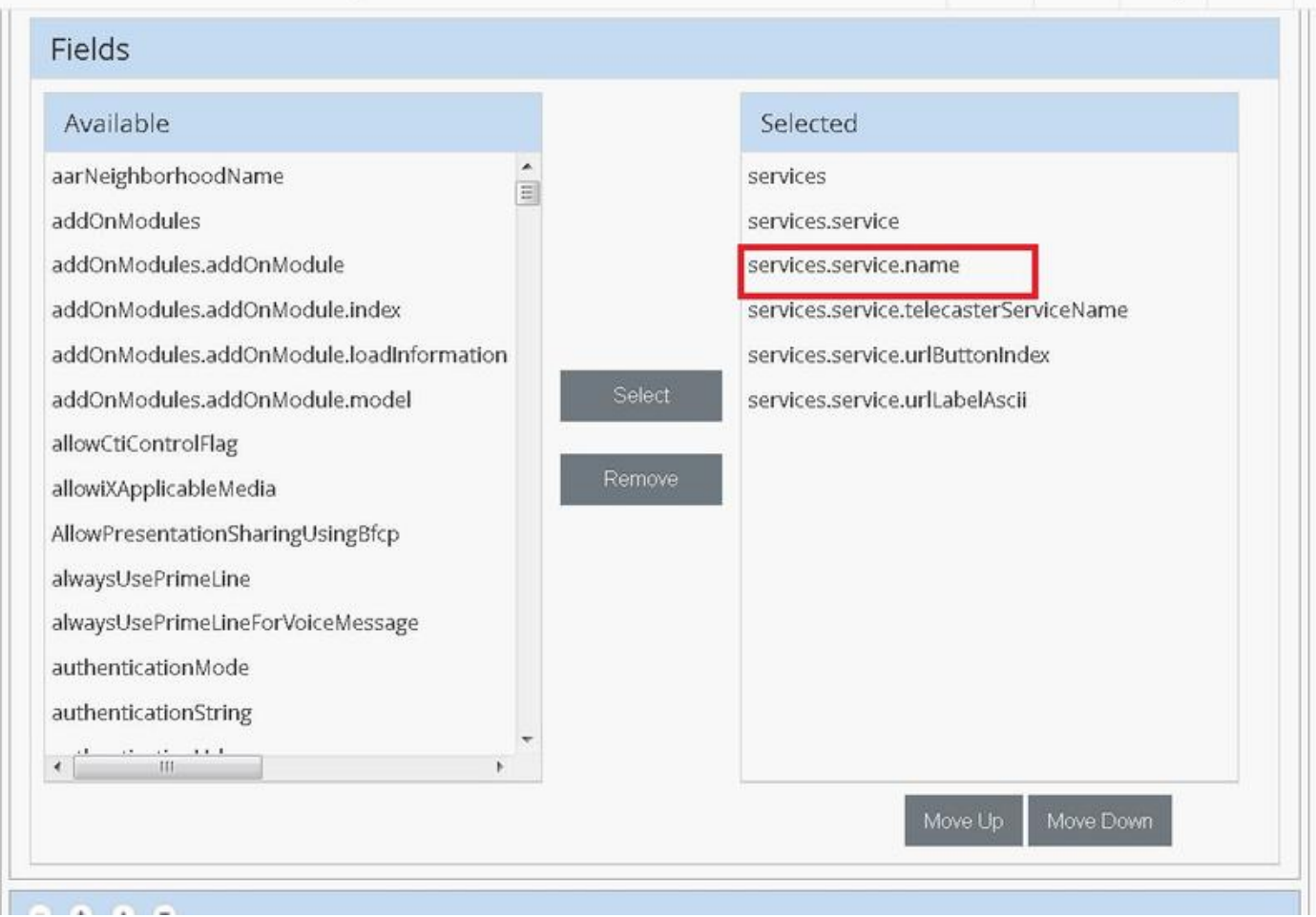

pane neiere ueih

Dack A

Pas de bovenstaande stappen op deze FDP toe:

- SubscriberPhoneMenuuitemCustomer
- SubscriberPhone-menuitkSite

#### Schakel het URL-label in terwijl u een telefoon toevoegt via het menu Subscriber

Meld aan als provider-beheerder en verplaats onder Rol Management > Veldweergavebeleid (FDP)

Selecteer Subscriber AdvancedDefault en klik de FDP onder de hiërarchie van de klant. Dit ● kan worden gedaan door de SubscriberPhone-Menuproviders te selecteren en deze te openen. Vervolgens kan je in de rechterbovenhoek de FDP in kwestie klonen.

In dit voorbeeld wordt Subscriber AdvancedDefault FDP op systeemniveau gekloond op SubscriberAdvanced standaard op klantniveau (sys.hcs.P1.BRU)

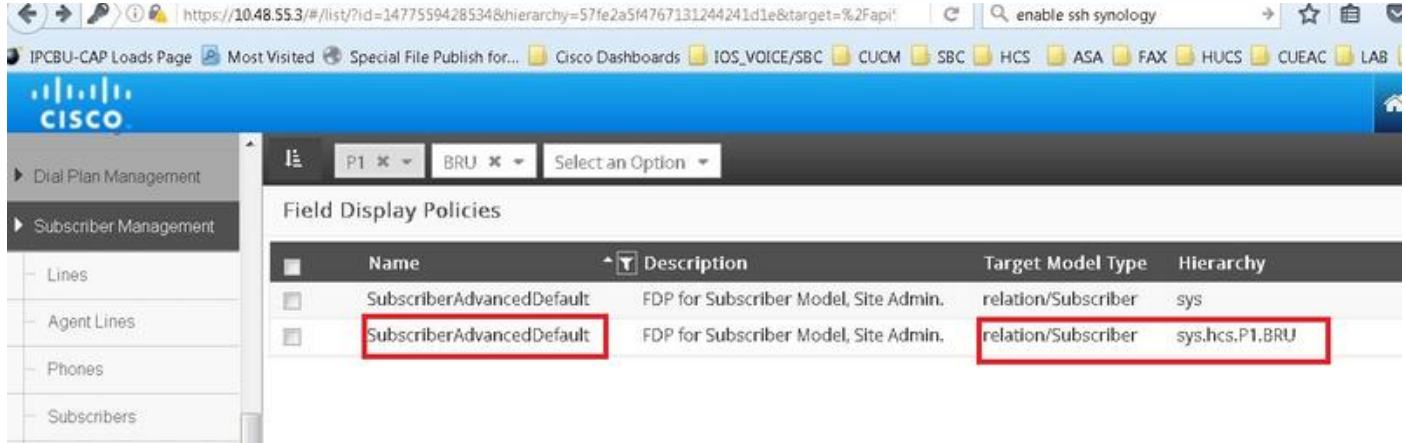

Open de nieuwe FDP Subscriber AdvancedDefault op het niveau van de klant.

- Verplaats onder het gedeelte Extension Mobility.
- Selecteer de optie DevicesProfile.services.service.name.
- Verplaats de eigenschap service.service.name zoals in de afbeelding.
- Klik op Opslaan.

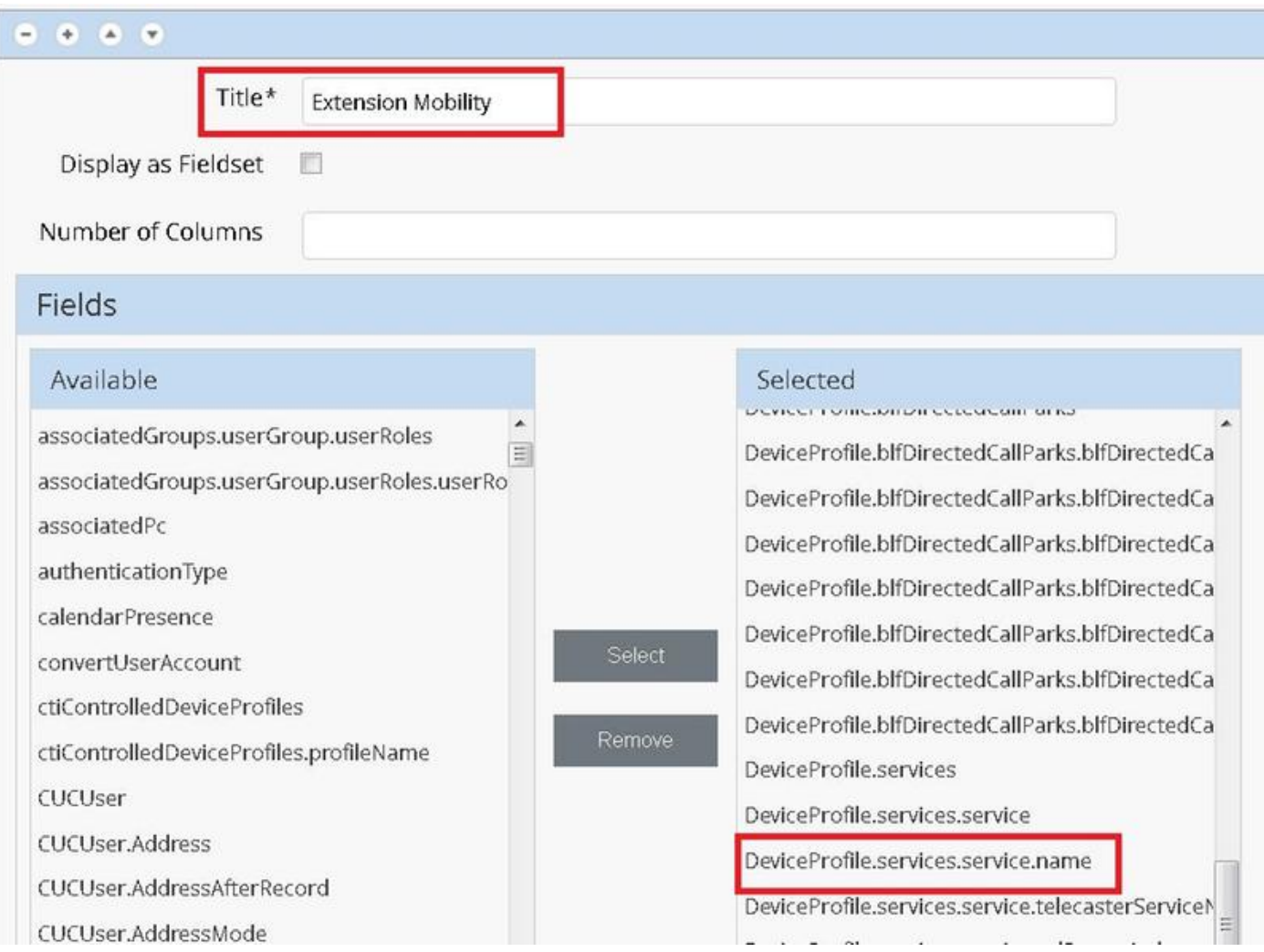

## Verifiëren

Meld u aan op CUCDM als provider admin, navigeer naar Subscriber Management > Phone > Selecteert de telefoon > Services.

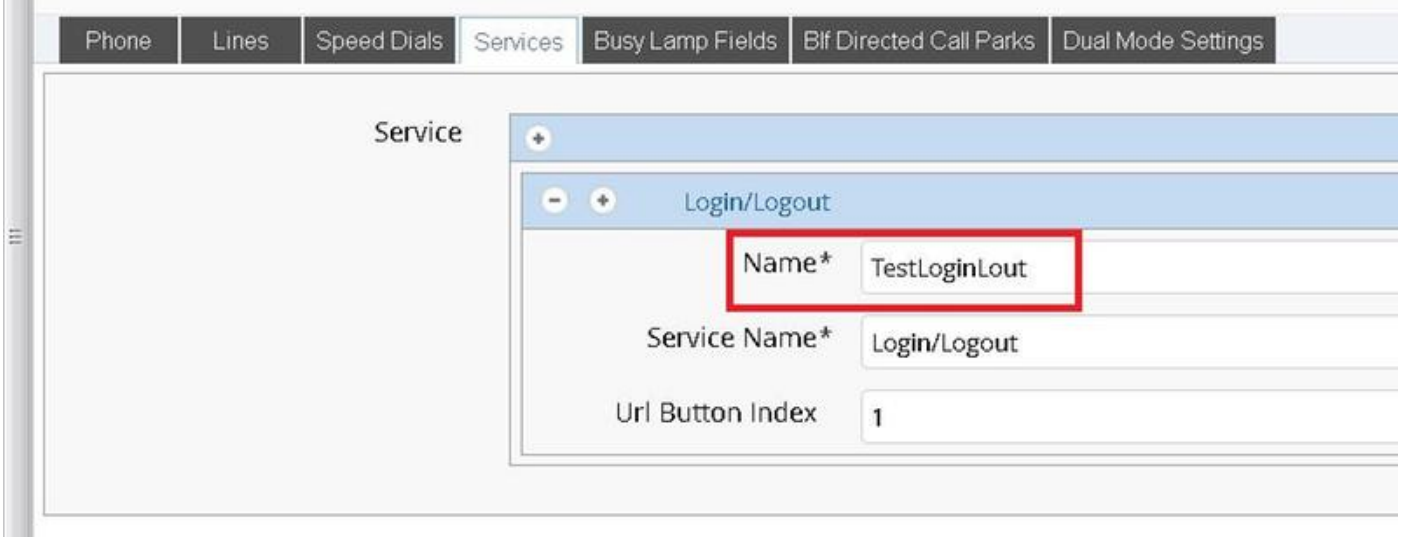

Inloggen op CUCM > apparaat > Phone > Phone > Configuratie > Subscriber/Unsubscript-menu

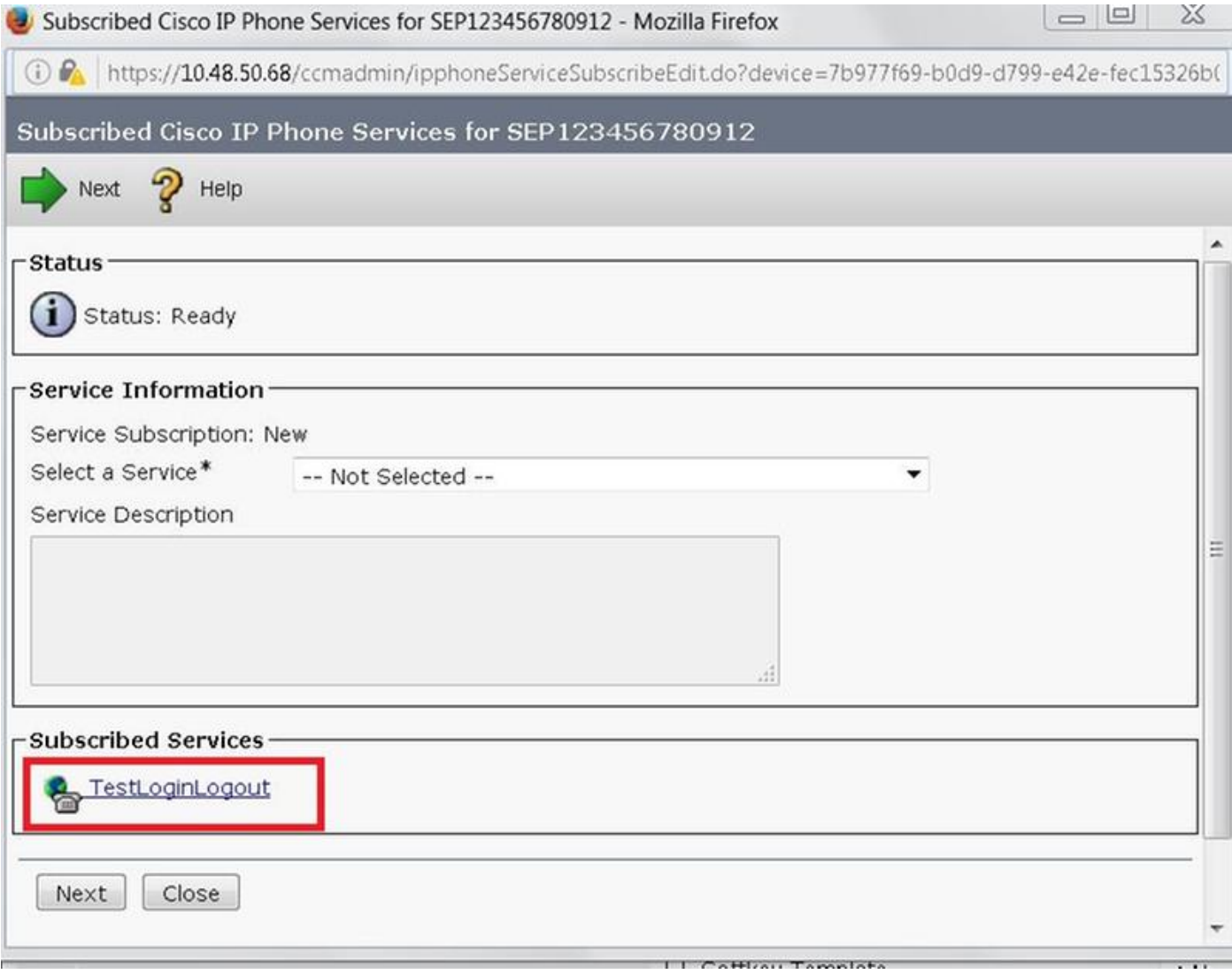